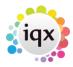

## **Company record - Adding a vacancy**

## Relates to:

Client search form → Clients form → vacancies tab

**Note:** This is where you add **permanent** vacancies. You would normally enter **temporary** vacancies from the **Temp Desk**.

Click on the **Vacancy** option on the left hand side of the screen to go to the vacancy view.

Click on the Add button.

The New Vacancy Registration wizard screen is displayed.

- Select the **department**, **source**, **position** and whether it is a permanent or temporary vacancy. Normally you would only select **Permanent**.
- Click on the **OK** button.
- This opens the vacancy record where you enter the required information.
- Click on the **Save and Close** button to return to the **open company** record.

## Note:

You can also add new vacancies through the **Temp Desk** or from a **contact event** to the client contact.

Back to Online User Guides back to How to .....

From:

https://iqxusers.co.uk/iqxhelp/ - iqx

Permanent link:

https://iqxusers.co.uk/iqxhelp/doku.php?id=ug2-08

Last update: 2022/06/03 09:23

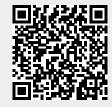